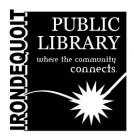

# Maker's Lab | Instructions Zoom H4n Pro Handy Recorder

#### Overview

#### What's Covered Here

- Before You Start
- Turning On the Recorder
- Preparing to Record
- Recording
- Ending Your Recording
- Transferring Your Recording to a Computer
- Finishing Up

#### **Additional Resources**

Manufacturer instructions can be downloaded at https://bit.ly/IPLAudioRecorderManual

A video tutorial can be viewed at https://bit.ly/IPLAudioRecorderTutorial

Schedule a training session at https://bit.ly/IPLMLContact

### **Before You Start**

The Zoom H4n Pro Handy Recorder is a four track audio recorder capable of producing a professional quality audio recording.

This device is ideal for recording the voices of individuals or small groups, but can also be used to record music and other live audio sources.

## **Turning on the Recorder**

Plug in Headphones

Slide the power switch on the left side of the unit toward the bottom of the unit to power on. The Zoom logo will appear on screen (see image to right). VER=1.88

# **Preparing to Record**

Set the unit in between yourself and your guest. Do your best to have an equal distance between the unit, yourself, and the quest.

Push the Record button once. When the record button begins flashing, the recorder is ready to record but is not recording yet.

While wearing your headphones, take turns talking with your guest to test the recording levels.

- Use the Record Level + and buttons on the right side of the recorder to adjust the microphone sensitivity.
- On the meter below, aim for a minimum of -12 with occasional peaks over -6. Any louder will cause the recorder to "clip" and you will lose the sound you are recording.

Once the Mic level is between -12 and -6 on the recorder and you are comfortable with how it sounds, press the Record button again to begin recording.

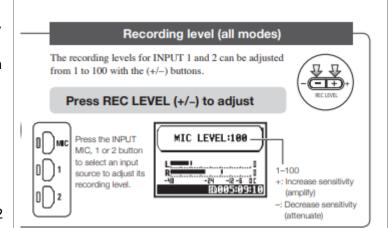

## Recording

When recording, the record button will light up in Red.

While recording, the timer on the Zoom display will show how long you have been recording. The number in the bottom right hand corner of the display is the total amount of recording time you have available.

As you record, you may find that it helps to take timestamps from the timer for potential edits.

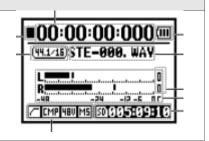

## **Ending Your Recording**

To stop recording, press the stop button.

To review your recording, press the play button.

If you have recorded multiple tracks, use the Fast Forward or Rewind button to navigate through them. You must press stop to use the Fast Forward or Rewind button to navigate tracks.

# **Transferring Your Recording to a Computer**

Insert SD card into USB card reader, then insert card reader into computer. Open the USB drive, double click on STEREO, then double click on FOLDER01. Your recorded files will be saved there.

To save these files to your computer, click "Select all," then "Move to," and then click on the folder where you would like them to be saved.

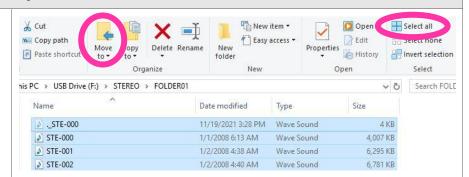

# Finishing Up

Once you're sure your recordings have been saved, please make sure there are no files left on the SD card to ensure your privacy.

Safely remove the USB drive by ejecting it from your computer and reinsert the SD card into the Zoom recorder.

Updated: June 21, 2022